## Google Chrome を利用する一部のお客様において印刷用画面からイ ンターネットバンキングの画面に遷移しない事象について

法人インターネットバンキングを Google Chrome でご利用の一部のお客様において、印 刷用画面からインターネットバンキングの画面に正常に遷移できない事象が確認されてお ります。

- 1.発生事象例
	- **●** ファイル伝送送信完了画面で印刷用画面から I Bの画面に遷移せず、「確認」ボタン が押下できない。(参考画面例参照)
	- 入出金明細のデータ受信完了画面で印刷用画面から I Bの画面に遷移せず、「確認」 ボタンが押下できない。 等
- 2.影響のあるブラウザ環境

Google Chrome のバージョン 109 のユーザ ※Google Chrome のバージョン 108 以下、Microsoft Edge では発生しません。

- 3. 対処方法(いずれかの方法をお試しください)
- (1)Google Chrome をご利用のお客さまは印刷用画面が表示された画面(後述の参考画面②) にて「Ctrl + P」の操作をし、印刷のダイアログを再度表示させ「印刷」または「キャン セル」を選択してください。
- (2)ファイル伝送取引をご利用の場合は、20 分後に再度ログインをして、「通信結果照会印刷」 より送信結果が正常であることを確認してください。
- ※画面が正常に遷移しない場合でも取引に影響はありませんが、念のため取引履歴等をご確認 ください。

以 上

 【本件に関する問い合わせ】 しんきん EB サポートデスク 電話番号: 0120-78-1917 大川信用金庫 業務統括部 電話番号: 0944-86-6912 受付時間:平日9:00~17:30

# 【参考画面例(ファイル伝送送信完了画面)】

#### 参考画面①

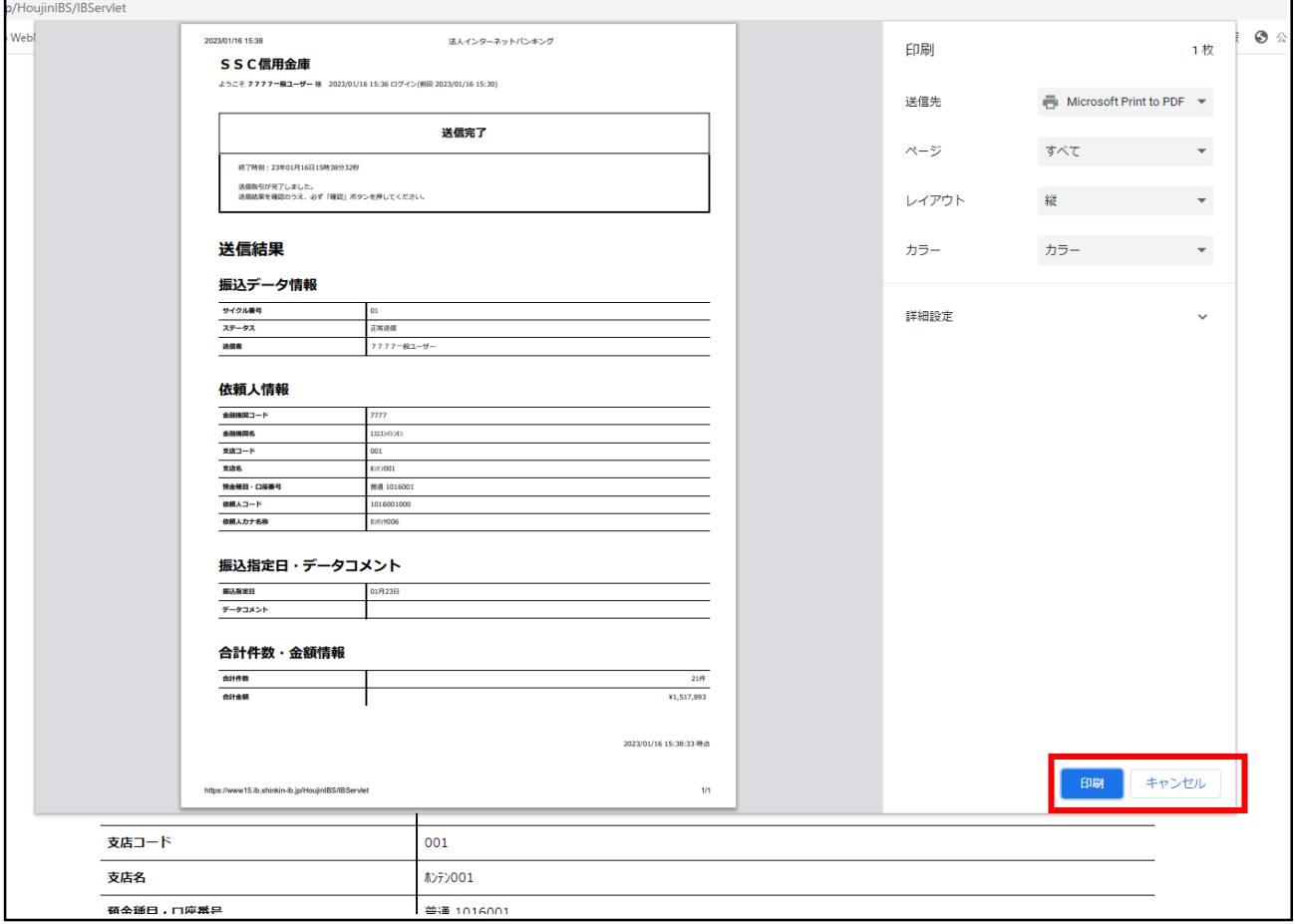

上記画面①で「印刷」「キャンセル」どちらを選択しても、印刷用画面が表示され(下記 画面②)、インターネットバンキングの画面に遷移せず後続の操作ができなくなります。

参考画面②

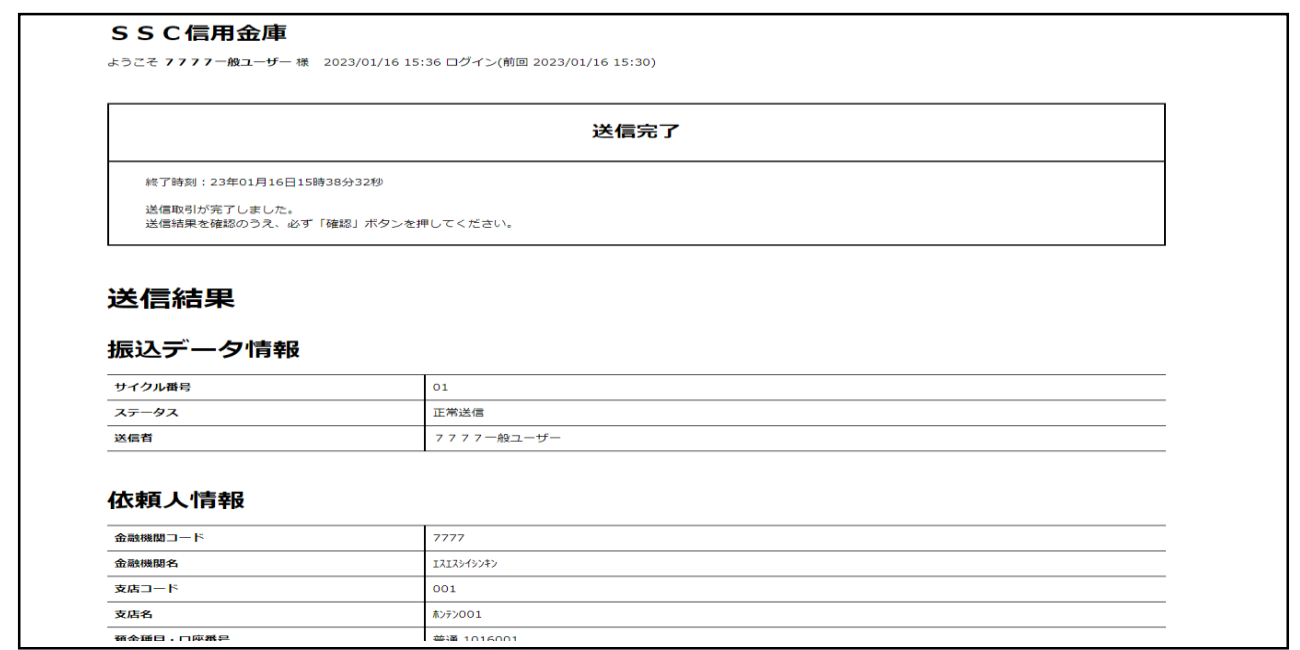

### 【対処方法画面(対処方法(2))】

上記参考画面②で「Ctrl + P」の操作をし、印刷のダイアログを再度表示させると以下の ような画面になりますので「印刷」または「キャンセル」を選択してください。

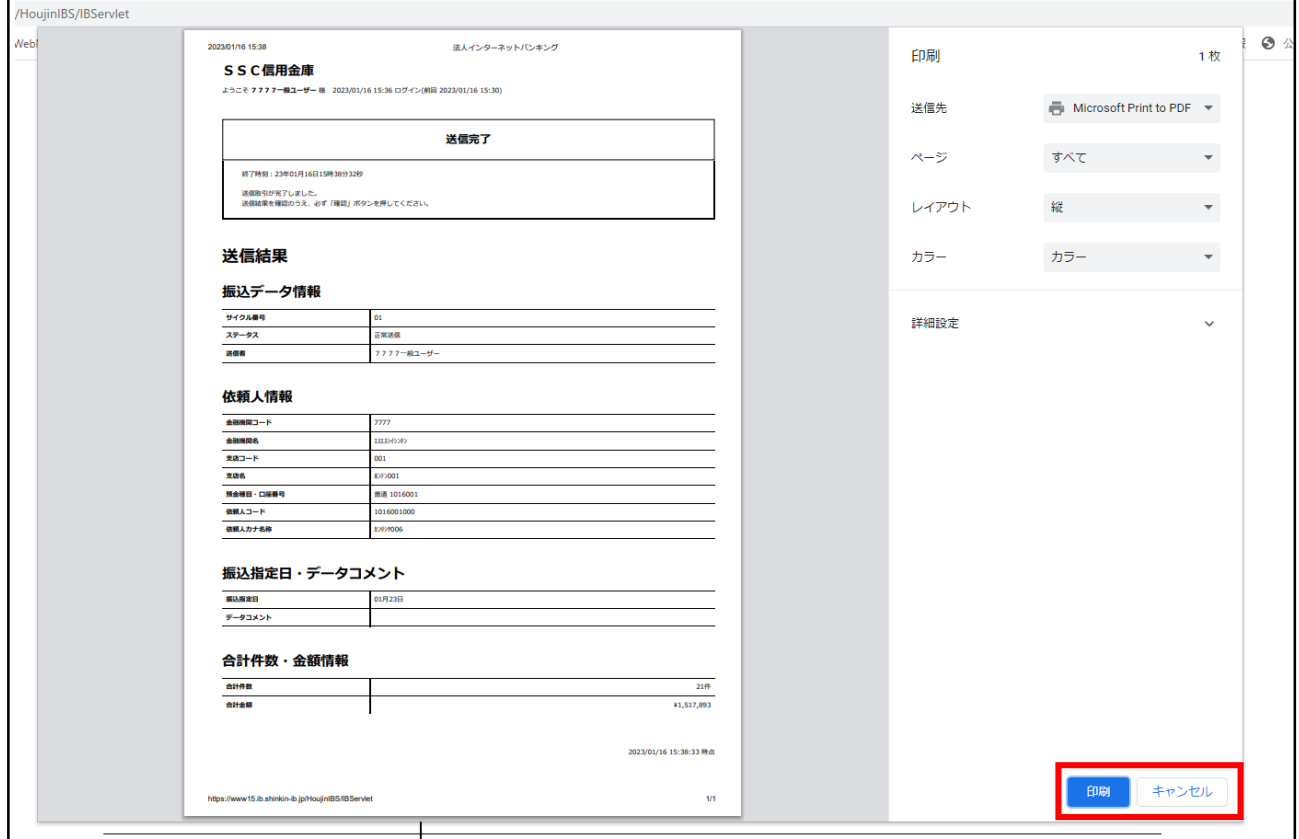

#### 「確認」ボタンが押下できる正常な画面に遷移します。

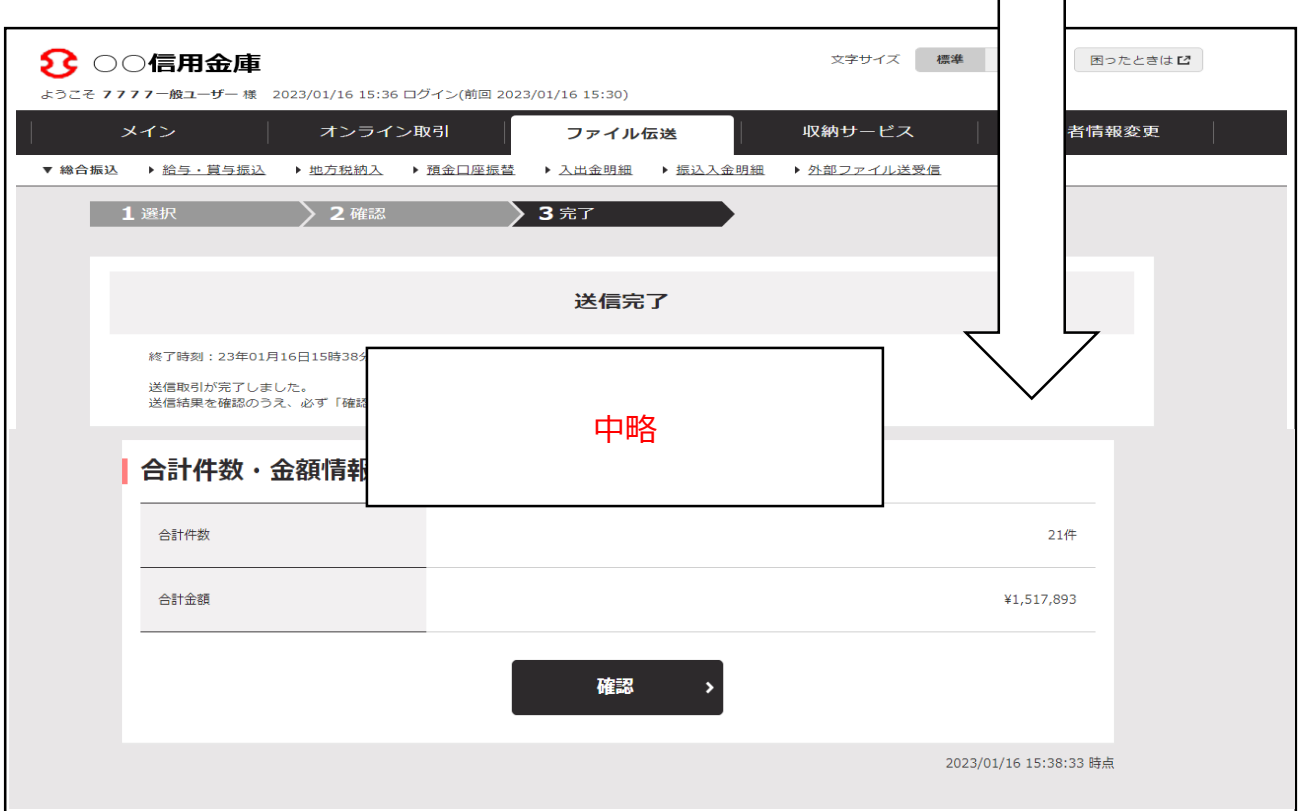